# Add a second email account to Outlook

For iOS and Android devices

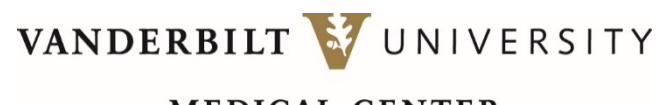

MEDICAL CENTER

Information Technology

## Add a second email account to Outlook – Before you begin

#### BEFORE YOU BEGIN:

- If you want VUMC email on your mobile device, [download MDM first](https://www.vumc.org/enterprisecybersecurity/workspace-one-mobile-device-management).
- To add a vanderbilt.edu account, please note that while the University is migrating email accounts to the cloud, adding an account may require additional steps, depending on if your account has been migrated. (Updated 04292020)
- Account forwarding between VU and VUMC will soon be discontinued.
- [Add a second email account to Outlook for iOS](#page-2-0)
- [Add a second email account to Outlook for Android](#page-3-0)

## <span id="page-2-0"></span>Add a second email account to Outlook – iOS

- 1. Go to your VUMC email and open app Settings from the bottom toolbar.
- 2. Select Add account, beneath Accounts.
- 3. Follow the steps to add your new account credentials.

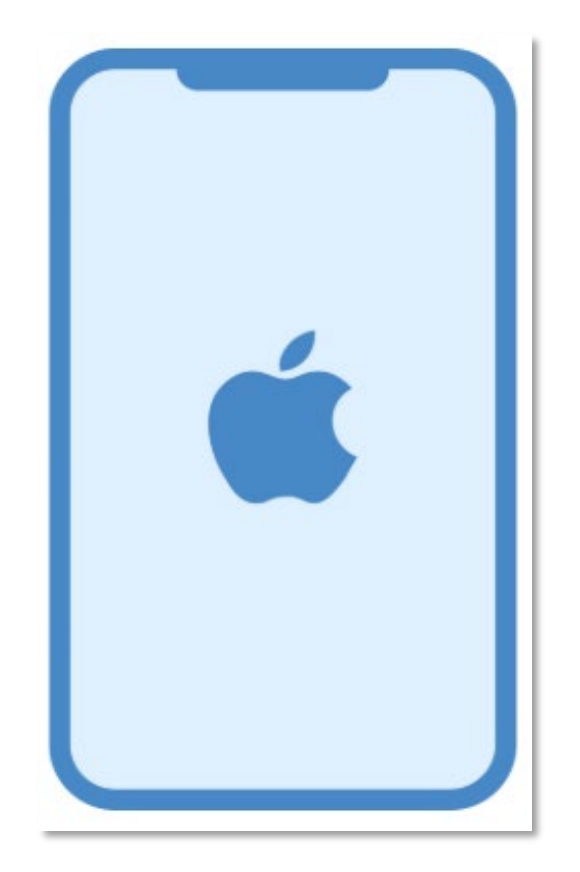

VANDERBILT VUNIVERSITY MEDICAL CENTER

Information Technology

## <span id="page-3-0"></span>Add a second email account to Outlook – Android

- 1. Go to VUMC email and click Settings.
- 2. Tap on Add account.
- 3. Enter your account information and follow the prompts.

If you are adding a VU account, you could experience an issue with your account's administration. If you have an issue adding your VU email account, contact VUIT at 615-343-9999.

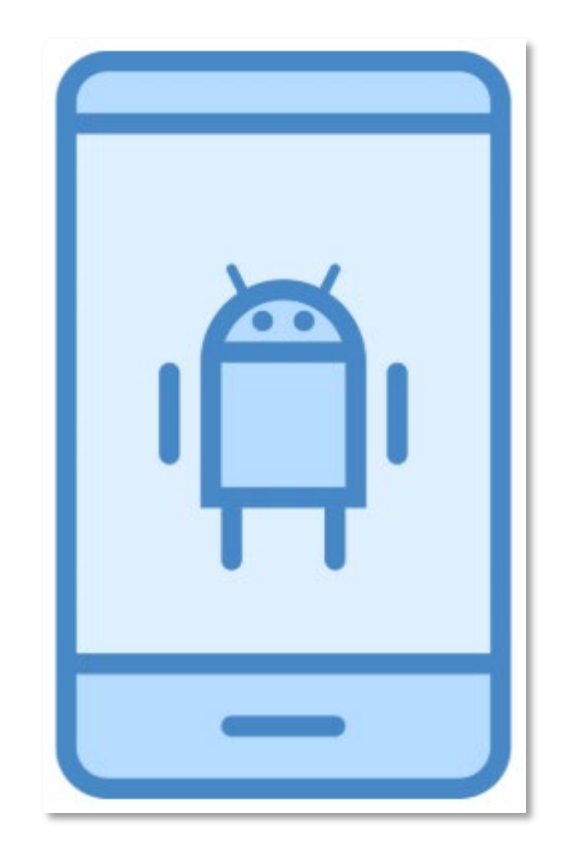

VANDERBILT VUNIVERSITY MEDICAL CENTER

Information Technology